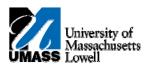

## **iSiS** - Enroll: Adding a Class

- 1. Click the Quick Links list. Quick Links...
- 2. Select Enrollment: Add.
- 3. Click the Arrow (Go) button to continue.
- 4. The **Select classes to add** page allows you to add classes using a variety of methods. You can add from your planner, class search, or requirements list (n/a for Boston).

If you know the Class Number, you can enter that directly.

5. In this example, we will search for classes to add to the shopping cart.

Click the **Search** button.

- 6. Click the select subject button.
- 7. From the Enter Search Criteria page, you are able to view the subject codes available for the University.
- 8. Click the E link.
- 9. Click the Select button.
- 10. Click the Additional Search Criteria link.
- 11. The Additional Search Criteria page allows you to find classes using a variety of criteria.

For this tutorial we will only use the basic search options.

- 12. Click the Search button.
- **13.** This page shows all of the classes and sections which match your search criteria.
- **14.** Let's choose the first section of ECE 160.

Click the **Select Class** button.

**15.** Since this class includes a laboratory component, you're able to select the lab section that you want to attend.

Click the **23619** option.

- 16. Click the Next button.
- 17. Click the Next button.
- **18.** If this is a waitlisted course and the course is full, check the **Wait list if class is full** option to add yourself to the waitlist.
- **19.** If you have received a Permission Number from the professor, you may enter it here.
- 20. If the course has a pass/fail option, you may select it here from a drop down list.
- 21. If this class is a variable credit course, you will be able to select the number of credits from a drop down list.
- 22. Click the Next button.
- 23. You can now "checkout" and enroll in the classes listed in your shopping cart,

Click the **Proceed to Step 2 of 3** button.
PROCEED TO STEP 2 OF 3

- 24. Click the Finish Enrolling button.
- 25. Note the errors that occurred with the enrollment process for the first two classes.

You successfully enrolled in the third class (ENL 204) as demonstrated by the green checkmark under the status column.

26. Congratulations! You have successfully searched and enrolled in classes. End of Procedure.